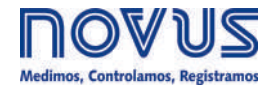

# **AirGate-Modbus**

**MANUAL DE INSTRUCCIONES V1.0x G**

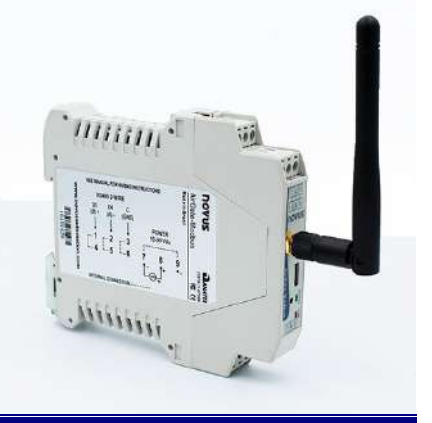

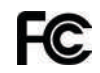

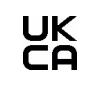

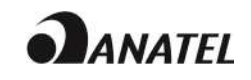

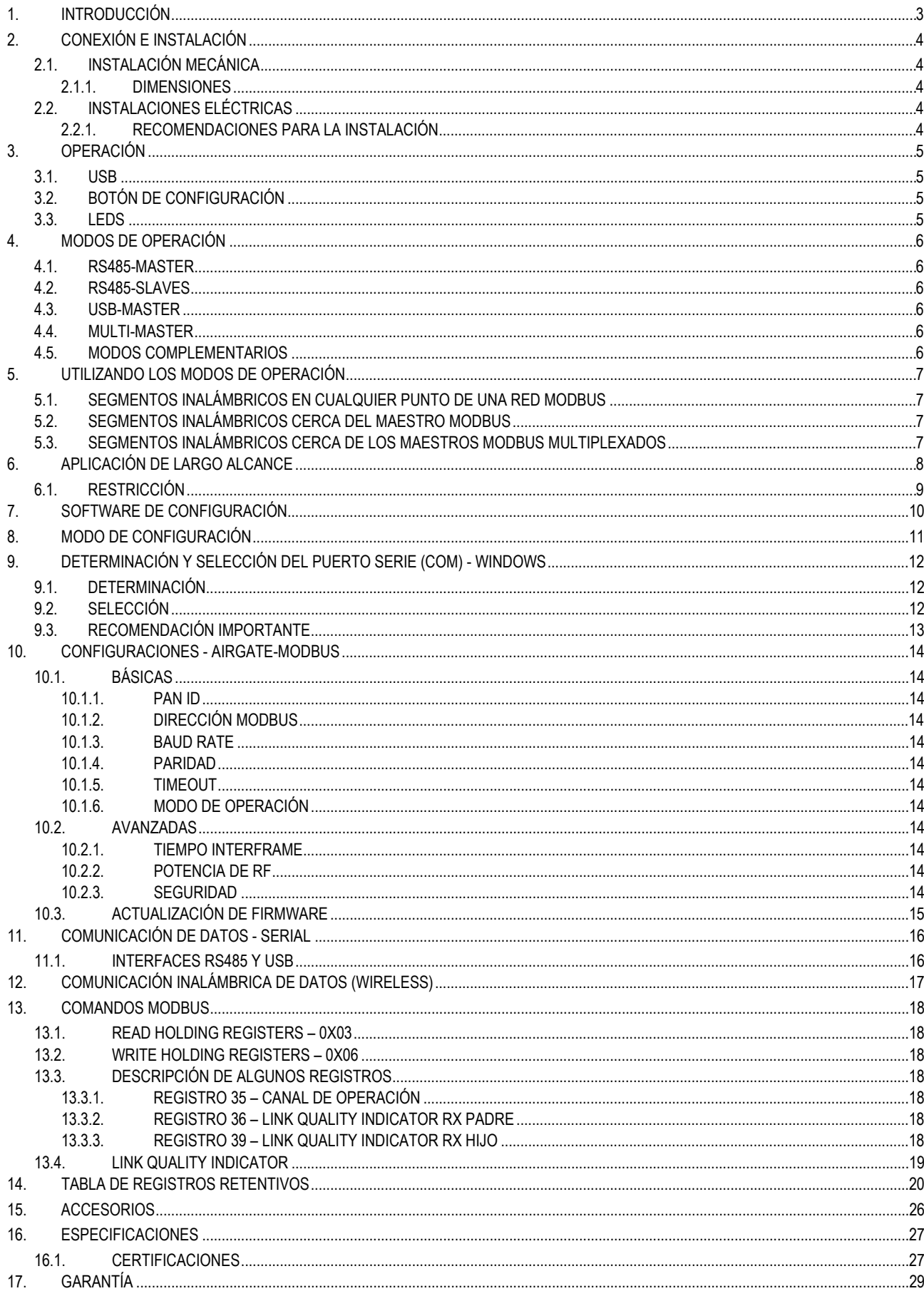

# <span id="page-2-0"></span>**1. INTRODUCCIÓN**

**AirGate-Modbus** es un dispositivo que tiene la función de actuar como interfaz de conexión entre una red con protocolo Modbus RTU sobre RS485 y una red inalámbrica con protocolo propietario sobre IEEE 802.15.4. Es el resultado de un avanzado desarrollo tecnológico y se destaca en diversos aspectos, como alto desempeño, alta conectividad y facilidad en la configuración y en la operación. Esa tecnología se presenta como la solución ideal para aplicaciones que requieran flexibilidad e interoperabilidad.

Sus principales características son:

- Conector RP-SMA para la antena;
- Antena 2 dBi;
- Dos conectores para una interfaz RS485 Modbus RTU;
- USB Device (Micro-B):
- LED indicadora de estado;
- Botón utilizado para entrar en el modo de configuración.

# <span id="page-3-1"></span><span id="page-3-0"></span>**2.1. INSTALACIÓN MECÁNICA**

**AirGate-Modbus** posee un gabinete propio para ser instalado en carril de 35 mm.

Para la instalación en el carril, se debe localizar el gancho metálico en la base y presionarlo contra el carril.

## <span id="page-3-2"></span>**2.1.1. DIMENSIONES**

Las dimensiones del **AirGate-Modbus** se presentan en la **Figura 1**:

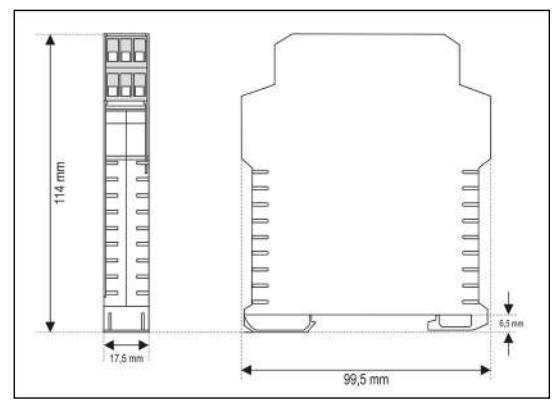

**Figura 1 –** Dimensiones del **AirGate-Modbus**

# <span id="page-3-3"></span>**2.2. INSTALACIONES ELÉCTRICAS**

**AirGate-Modbus** posee un conector de alimentación y una interfaz de comunicación serial RS485, de acuerdo con la **Figura 2**.

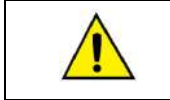

Hay que tener cuidado al conectar los hilos de alimentación en el **AirGate-Modbus**. Si, mismo que momentáneamente, el conductor positivo de la fuente de alimentación es conectado a uno de los terminales de conexión de comunicación, podrá dañarse el **AirGate-Modbus**.

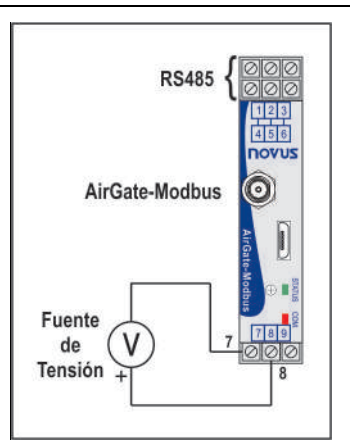

**Figura 2 –** Conexiones de alimentación y comunicación del **AirGate-Modbus**

La **Figura 3** muestra las conexiones eléctricas necesarias. Se destinan los terminales 1, 2 y 3 para la comunicación con la red Modbus. Esos terminales se conectan internamente a los terminales 4, 5 y 6. Se utilizan los terminales 7, 8 y 9 para la alimentación del **AirGate-Modbus***.*

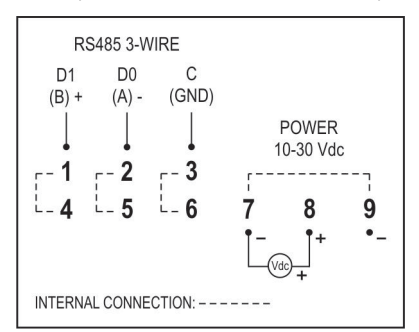

**Figura 3 –** Conexiones eléctricas del **AirGate-Modbus**

#### <span id="page-3-4"></span>**2.2.1. RECOMENDACIONES PARA LA INSTALACIÓN**

Conductores de entrada deben recorrer la planta del sistema en separado de los conductores de salida y de alimentación y en conductos puestos a tierra.

# <span id="page-4-0"></span>**3. OPERACIÓN**

En el panel frontal se encuentran 1 conector USB Micro-B, 1 conector RP-SMA para la antena, 1 botón de configuración y 2 LED para la indicación de estado, de acuerdo con la **Figura 4**.

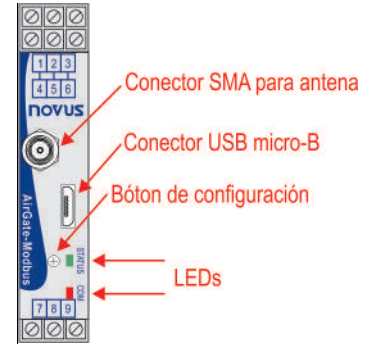

**Figura 4 –** Panel frontal del **AirGate-Modbus**

## <span id="page-4-1"></span>**3.1. USB**

Se utiliza la interfaz USB del **AirGate-Modbus** para configurar el dispositivo. Dependiendo del modo de operación configurado, se puede conectar esa interfaz a un PC, haciéndola funcionar como maestra de una red Modbus RTU.

# <span id="page-4-2"></span>**3.2. BOTÓN DE CONFIGURACIÓN**

Al presionar el botón de configuración, el **AirGate-Modbus** entrará en modo de configuración y aguardará la configuración que se enviará por medio de la interfaz USB. Después de un minuto, si no hay comunicación por medio de la interfaz USB, éste volverá al funcionamiento normal.

# <span id="page-4-3"></span>**3.3. LEDS**

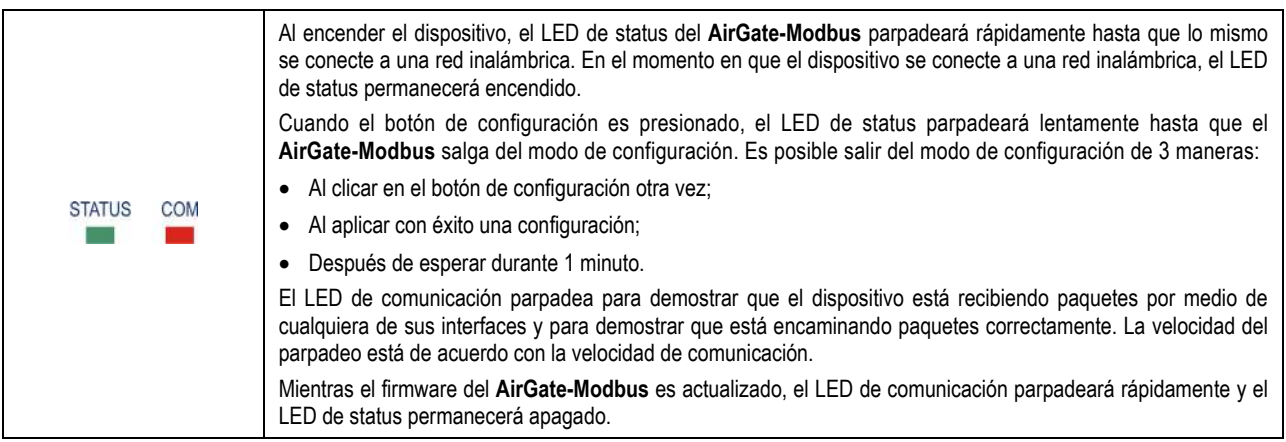

# <span id="page-5-0"></span>**4. MODOS DE OPERACIÓN**

Se puede configurar el **AirGate-Modbus** con cuatro modos de operación distintos:

#### <span id="page-5-1"></span>**4.1. RS485-MASTER**

#### **Encaminamiento simple entre RS485 e IEEE 802.15.4.**

En este modo, el **AirGate-Modbus** utiliza la interfaz RS485 para comunicarse con una red Modbus y la interfaz inalámbrica para comunicarse con otros dispositivos **AirGate-Modbus** en el modo de operación RS485-Slaves.

#### <span id="page-5-2"></span>**4.2. RS485-SLAVES**

#### **Encaminamiento simple entre IEEE 802.15.4 y RS485.**

En este modo, el **AirGate-Modbus** debe dar continuidad a la red Modbus. El dispositivo utiliza la interfaz inalámbrica para comunicarse con otro **AirGate-Modbus**, donde se sitúa el maestro de la red. Se utiliza la interfaz RS485 para comunicarse con esclavos Modbus.

Desde la versión de firmware V1.23, mientras esté en este modo de operación, el **AirGate-Modbus** podrá desempeñar la función de repetidor. Esa función no necesita de ninguna configuración especial.

Mientras configurado en este modo de operación y después de encontrar un padre (RS485-Master, USB-Master, Multi-Master o hasta mismo otro RS485-Slaves), el **AirGate-Modbus** ofrecerá la posibilidad de tener hijos, permitiendo que otros **AirGates** que estén operando como RS485- Slaves automáticamente se conecten con él.

#### <span id="page-5-3"></span>**4.3. USB-MASTER**

#### **Enrutamiento de la USB para RS485 e IEEE 802.15.4.**

En este modo, el **AirGate-Modbus** utiliza la interfaz USB para comunicarse directamente con un maestro Modbus y utiliza su interfaz RS485 para comunicarse con una red de esclavos Modbus. Se utiliza la interfaz inalámbrica para comunicarse con otros **AirGate-Modbus** en el modo de operación RS485-Slaves.

#### <span id="page-5-4"></span>**4.4. MULTI-MASTER**

## **Multiplexación de la USB y RS485 para IEEE 802.15.4.**

En este modo, el **AirGate-Modbus** utiliza las interfaces RS485 y USB para multiplexación de maestros Modbus. Los maestros deberán conectarse directamente a esas interfaces. Se utiliza la interfaz inalámbrica para comunicarse con otros dispositivos **AirGate-Modbus** en el modo de operación RS485-Slaves.

Mientras configurado en este modo de operación, se necesita un **Timeout** para garantizar que cada uno de los maestros tenga un tiempo de utilización en la red. Cómo se puede ver en la sección ["TIMEOUT"](#page-13-6) del capítulo ["CONFIGURACIONES](#page-13-0) – AIRGATE-MODBUS", ese **Timeout** se ajusta automáticamente por medio del software *DigiConfig*, de acuerdo con la Baud Rade que se utiliza por las interfaces. Dependiendo del número de esclavos y del tiempo de respuesta de cada esclavo, puede que sea necesario ajustarse el **Timeout** para disminuir posibles errores de comunicación.

Es importante decir que el **Timeout** configurado para ese modo de operación se refiere a un intervalo de tiempo automáticamente administrado por el **AirGate-Modbus**. Los maestros de la red conectados en cada una de las interfaces USB y RS485 deben tener sus **Timeouts** configurados con el **doble** del tiempo configurado en el **Timeout** del **AirGate-Modbus**.

#### <span id="page-5-5"></span>**4.5. MODOS COMPLEMENTARIOS**

Solamente dispositivos con funciones distintas forman una red de comunicación inalámbrica. La forma de operación de algunos modos también impone restricciones de conexión. Se pueden visualizar los modos compatibles para conexión inalámbrica en la **Tabla 1**:

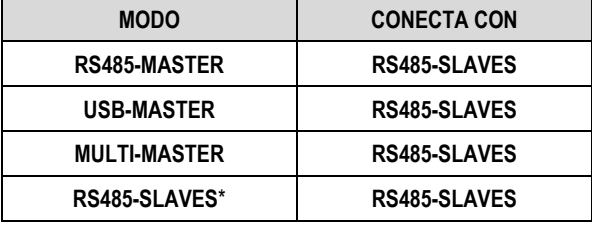

**Tabla 1 –** Modos complementarios

\* El modo de operación RS485-Slaves sólo ofrecerá la posibilidad de tener hijos (operando como repetidor) después de enlazarse con un padre que ya esté operando en la red. Ese proceso se realiza de manera automática, sin cualquier intervención del operador.

# <span id="page-6-0"></span>**5. UTILIZANDO LOS MODOS DE OPERACIÓN**

# <span id="page-6-1"></span>**5.1. SEGMENTOS INALÁMBRICOS EN CUALQUIER PUNTO DE UNA RED MODBUS**

División de una red cableada en segmentos cableados interconectados por segmentos inalámbricos. La división ocurre lejos del maestro Modbus. Utiliza el puerto RS485 del **AirGate-Modbus** para comunicarse con el maestro y los esclavos. Se pueden incluir segmentos inalámbricos adicionales. La **Figura 5** muestra esa posible aplicación:

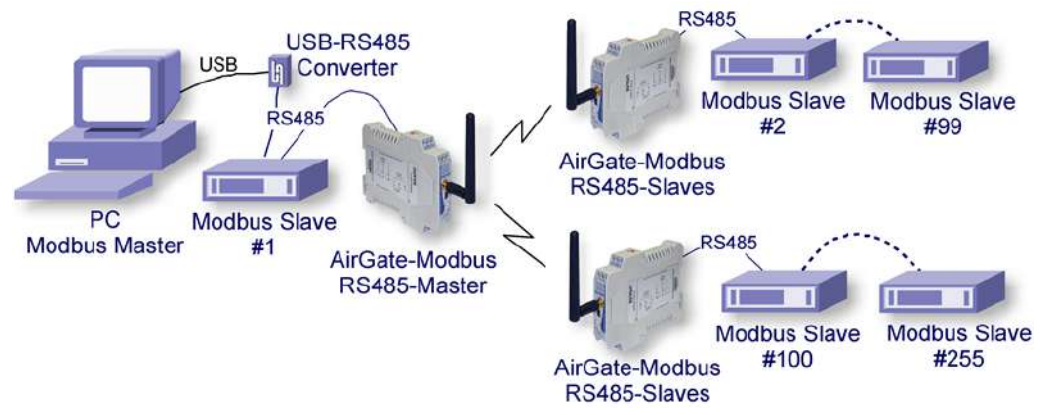

**Figura 5 –** Segmentos inalámbricos en cualquier punto de una red Modbus

## <span id="page-6-2"></span>**5.2. SEGMENTOS INALÁMBRICOS CERCA DEL MAESTRO MODBUS**

División de una red cableada en segmentos cableados interconectados por segmentos inalámbricos. Segmentos inalámbricos ubicados cerca del maestro Modbus, que se comunica por medio de la interfaz USB. Permite utilizar el **AirGate-Modbus** como convertidor USB-RS485 para el primer segmento cableado. La **Figura 6** muestra esa posible aplicación:

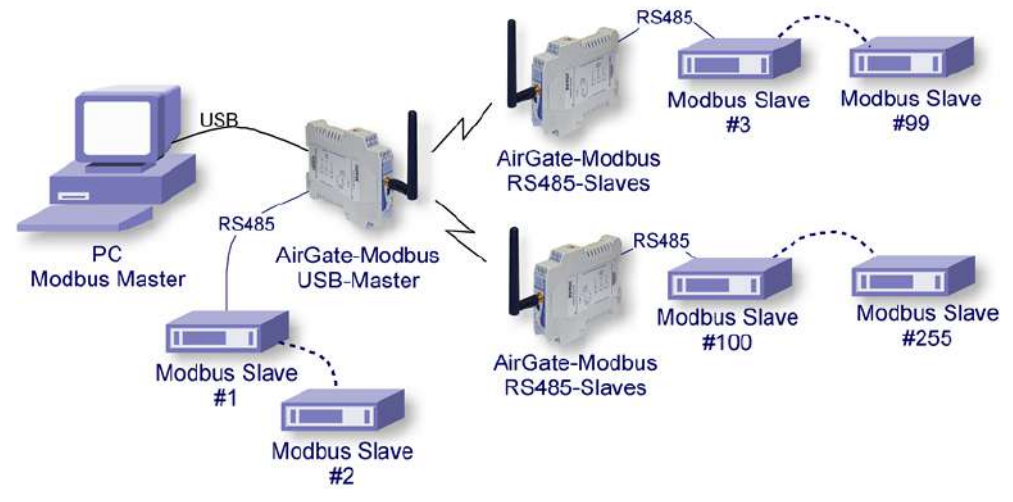

**Figura 6 –** Segmentos inalámbricos cerca del maestro Modbus

## <span id="page-6-3"></span>**5.3. SEGMENTOS INALÁMBRICOS CERCA DE LOS MAESTROS MODBUS MULTIPLEXADOS**

Multiplexación de dos maestros: uno conectado a la interfaz USB y otro conectado a la interfaz RS485. Trecho inalámbrico ubicado cerca de los maestros Modbus. También permite la utilización de 1 único maestro en cualquiera de las 2 interfaces (USB o RS485). La **Figura 7** muestra esa posible aplicación:

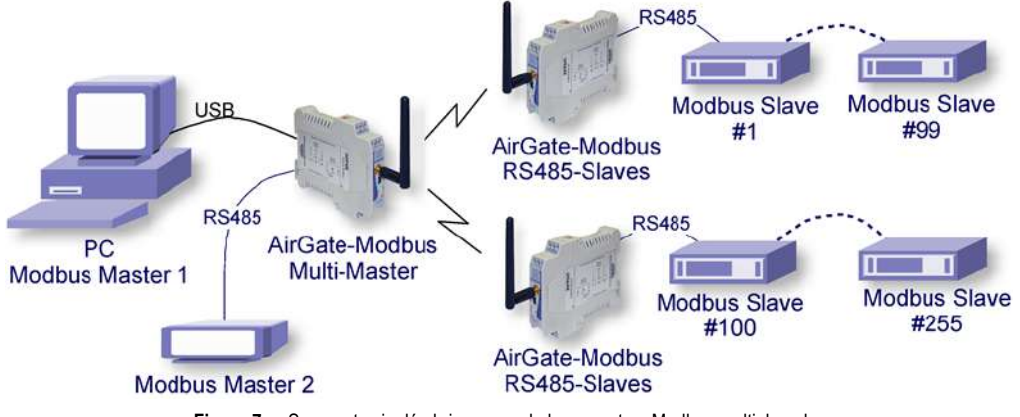

**Figura 7 –** Segmentos inalámbrico cerca de los maestros Modbus multiplexados

# <span id="page-7-0"></span>**6. APLICACIÓN DE LARGO ALCANCE**

Con el objetivo de expandir la red y con el objetivo de obtener una mayor distancia, se puede construir una topología en forma de árbol. Como muestra la **Figura 8**, a fines de expandir la red, se insertó un **AirGate-Modbus** configurado como RS485-Slaves (firmware > 1.23) y el mismo **PAN ID (5670)**. En otro segmento, se conectaron 2 **AirGates** por medio de sus interfaces RS485 y 1 **AirGate-Modbus** funcionando en modo RS485- Slaves a 1 **AirGate-Modbus** funcionando en modo RS485-Master. En ese segmento, se creó un nuevo **PAN ID (5671)**, empezando una nueva red en forma de estrella.

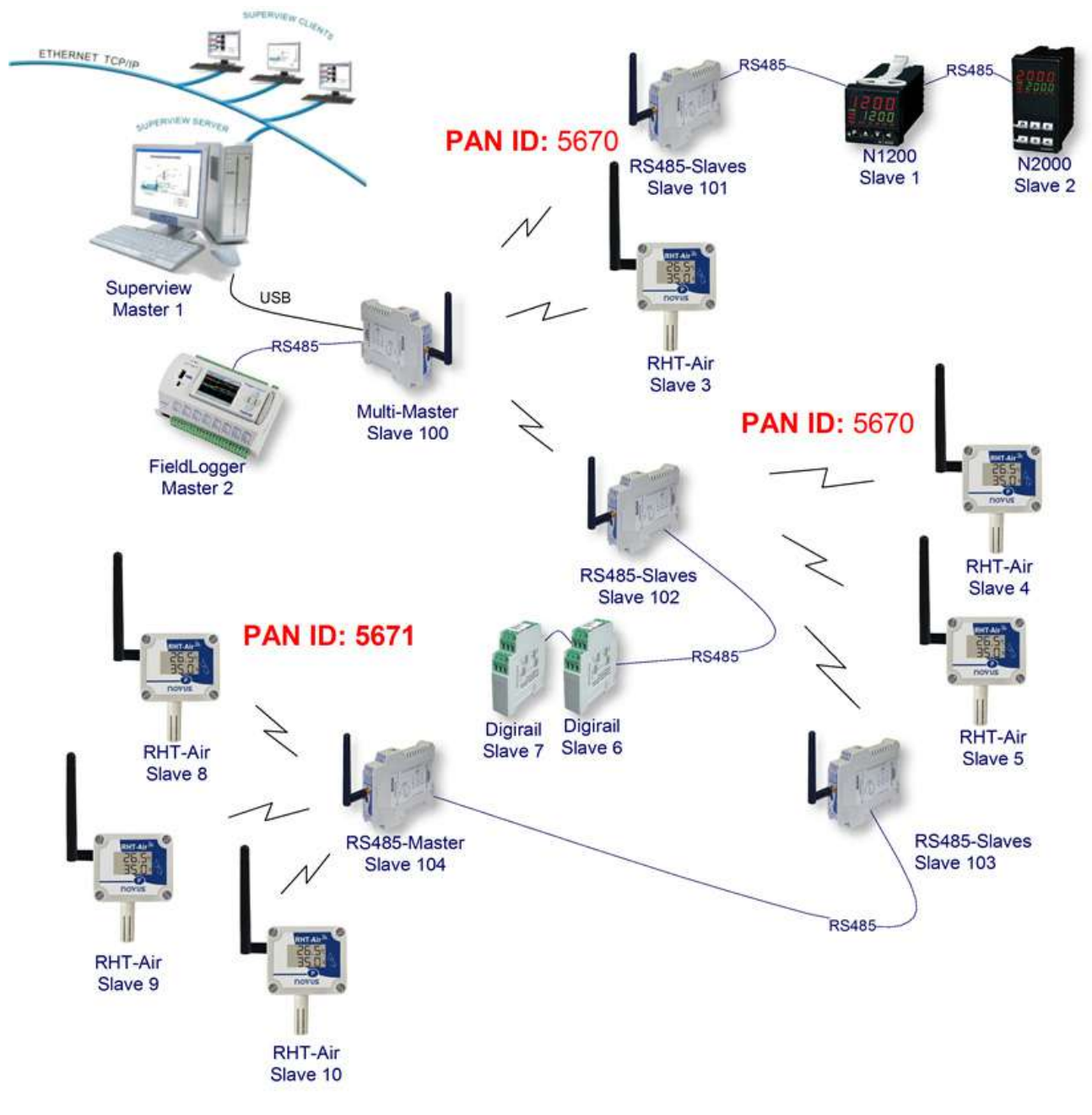

**Figura 8 –** Topología en forma de árbol

# <span id="page-8-0"></span>**6.1. RESTRICCIÓN**

Si existe la necesidad de implantar una red en forma de árbol, debe observarse una restricción. Debido a cuestiones impuestas por la norma Modbus, no se deben conectar esclavos Modbus entre **AirGates-Modbus**, como muestra la **Figura 9**:

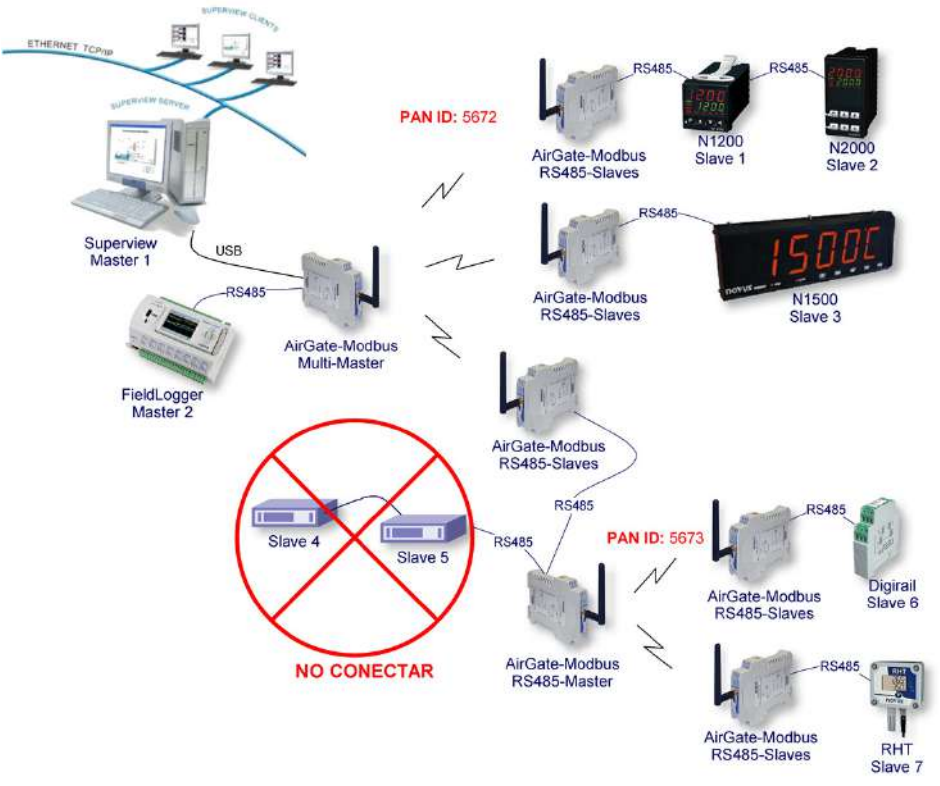

**Figura 9 –** Restricción

# <span id="page-9-0"></span>**7. SOFTWARE DE CONFIGURACIÓN**

Se utiliza el software *DigiConfig*, un programa para *Windows®*, para configurar el **AirGate-Modbus**. Para su instalación, ejecute el archivo "*DigiConfigSetup.exe*". Al instalar el software de configuración, el drive USB Serial Port del **AirGate-Modbus** puede ser automáticamente instalado, de acuerdo con la **Figura 10**:

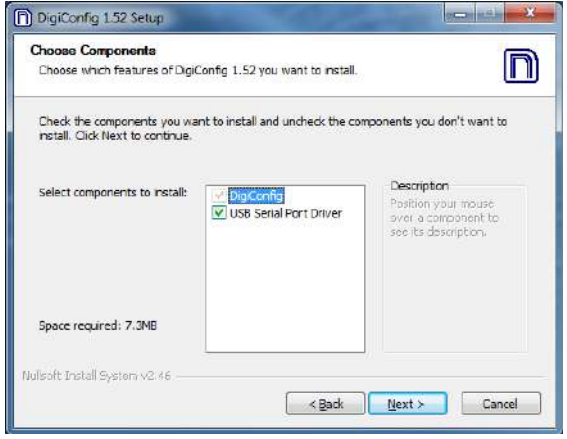

**Figura 10 –** Selección de componentes

El *DigiConfig* posee un completo archivo de ayuda, con todas la información necesaria para su utilización. Para consultarlo, inicie el aplicativo y seleccione el menú **Help** o presione la tecla F1.

Consulte el sitio web [www.novus.com.br](http://www.novus.com.br/) para obtener el instalador del *DigiConfig* y los manuales adicionales.

Para configurar un **AirGate-Modbus**, se debe ejecutar el *DigiConfig* y, en la pantalla principal, acceder la pestaña "Configuraciones/Comunicación" y editar las configuraciones, de acuerdo con la **Figura 11**:

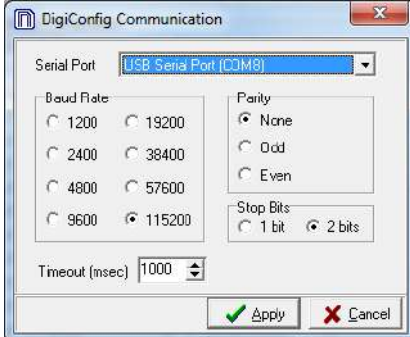

**Figura 11 –** Comunicación del *DigiConfig*

- Puerto Serie = USB Serial Port (COM X);
- Baud Rate = 115200;
- Paridad = Ninguna;
- Stop Bits = 2 bits;
- $\bullet$  Timeout (msec) = 1000.

# <span id="page-10-0"></span>**8. MODO DE CONFIGURACIÓN**

El **AirGate-Modbus** es configurable por medio del software *DigiConfig* vía interfaz USB, siendo necesario poner el dispositivo en modo de configuración. Para acceder ese modo, basta presionar el BOTÓN DE CONFIGURACIÓN, observando que el LED de status parpadeará lentamente (aproximadamente una vez por segundo). En el modo de configuración, el dispositivo deja de actuar como *Gateway* de una red Modbus y comienza a aceptar configuraciones. En la pantalla principal del software *DigiConfig* (**Figura 12**), se debe verificar la siguiente configuración:

• Dirección Inicial = 246

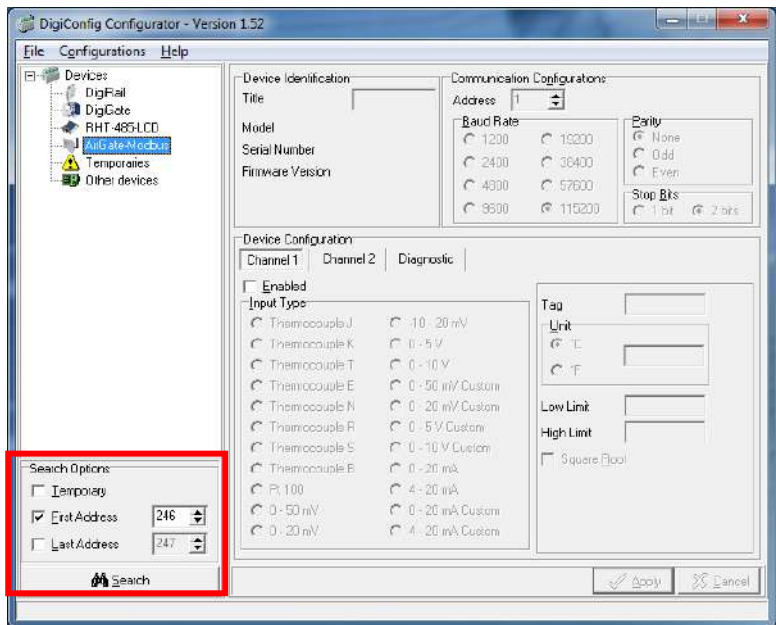

**Figura 12 –** Pantalla principal del *DigiConfig*

Para editar las configuraciones del AirGate-Modbus, hay que seleccionarlo en el árbol de la izquierda de la pantalla principal después de hacer clic en el botón **Search**.

Para salir del modo de configuración, se debe presionar nuevamente el BOTÓN DE CONFIGURACIÓN o cancelar o aplicar una configuración. En ese momento, el dispositivo se reinicializará y operará de acuerdo con la última configuración aplicada.

# <span id="page-11-1"></span><span id="page-11-0"></span>**9.1. DETERMINACIÓN**

El puerto serie asociado al **AirGate-Modbus** es automáticamente determinado por el sistema operacional algunos instantes después de la conexión del dispositivo. Al acceder a "Gestor de Dispositivos" de *Windows®*, el usuario puede fácilmente identificar o cambiar el puerto COM asociado al **AirGate-Modbus**:

#### *Panel de Control / Sistema / Hardware / Gestor de Dispositivos / Puertos COM & LPT*

También se puede abrir el "Gestor de Dispositivos" al ejecutar el siguiente comando: "*devmgmt.msc*".

Después de abrir el "Gestor de Dispositivos", es posible verificar el Puerto Serie (COM) asociado al **AirGate-Modbus**. Como se puede identificar en el ejemplo de la **Figura 13**, el **AirGate-Modbus** está asociado al COM7.

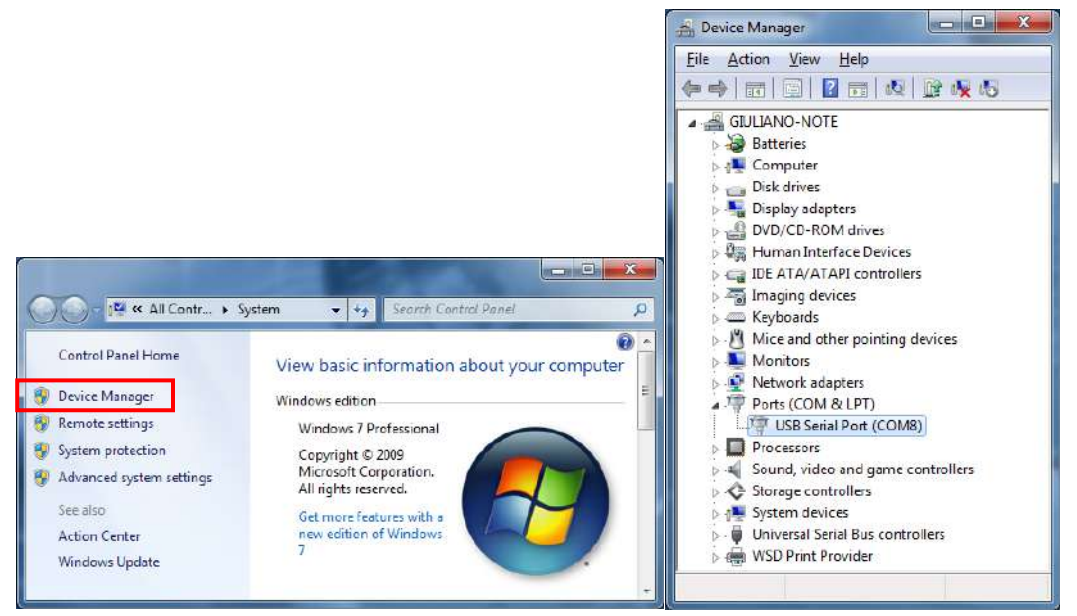

**Figura 13 –** Determinación del Puerto COM

# <span id="page-11-2"></span>**9.2. SELECCIÓN**

Si es necesario modificar el Puerto Serie (COM) asociado al **AirGate-Modbus**, seleccione la opción "USB Serial Port (COM X)" donde se encuentra conectado el **AirGate-Modbus**. Acceda "Acción/Propiedades" y, en la pestaña "Definiciones del Puerto", haga clic en **Avanzadas**, de acuerdo con la **Figura 14**. Si no aparece esa pestaña, significa que no se instaló correctamente el driver. Así, será necesario reinstalar el software *DigiConfig***.**

En la ventana "Definiciones Avanzadas para COMX", cambie el parámetro "Número del Puerto COM" para el COM que se desea utilizar, de acuerdo con la **Figura 15**. Algunos puerto series pueden estar marcados como en uso (*In Use*). Solamente seleccione uno de esos puertos si es cierto de que lo mismo no está siendo utilizado por otro periférico de su ordenador.

En algunas situaciones, los puerto series pueden quedar marcados como si estuvieran en uso mismo cuando el dispositivo asociado no esté más instalado en el ordenador. En ese caso, es seguro asociar ese puerto al **AirGate-Modbus**.

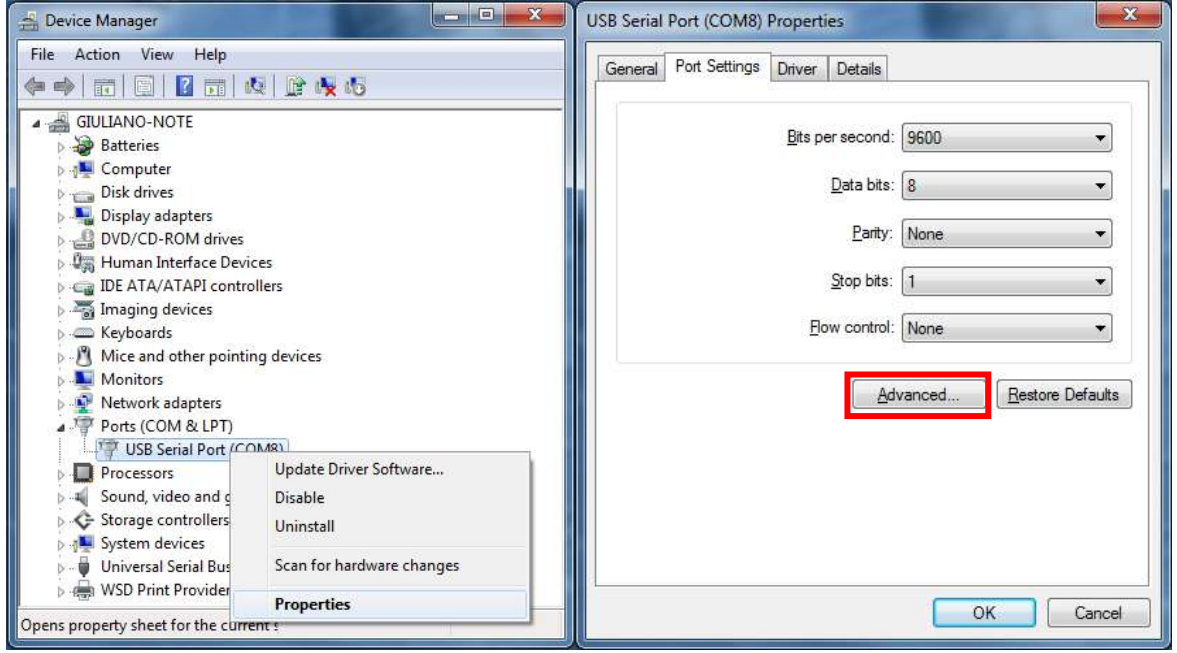

**Figura 14 –** Acceso a las configuraciones avanzadas del puerto COM

# <span id="page-12-0"></span>**9.3. RECOMENDACIÓN IMPORTANTE**

Para mejorar la comunicación de la interfaz USB, se recomienda la configuración del "Temporizador de Latencia". Se pude modificarse ese parámetro al acceder a la ventana "Definiciones Avanzadas para COMX", de acuerdo con la **Figura 14**.

Posteriormente, se puede verificar, de acuerdo con la **Figura 15**, el campo "Temporizador de Latencia (ms)", que se debe cambiar para **4**.

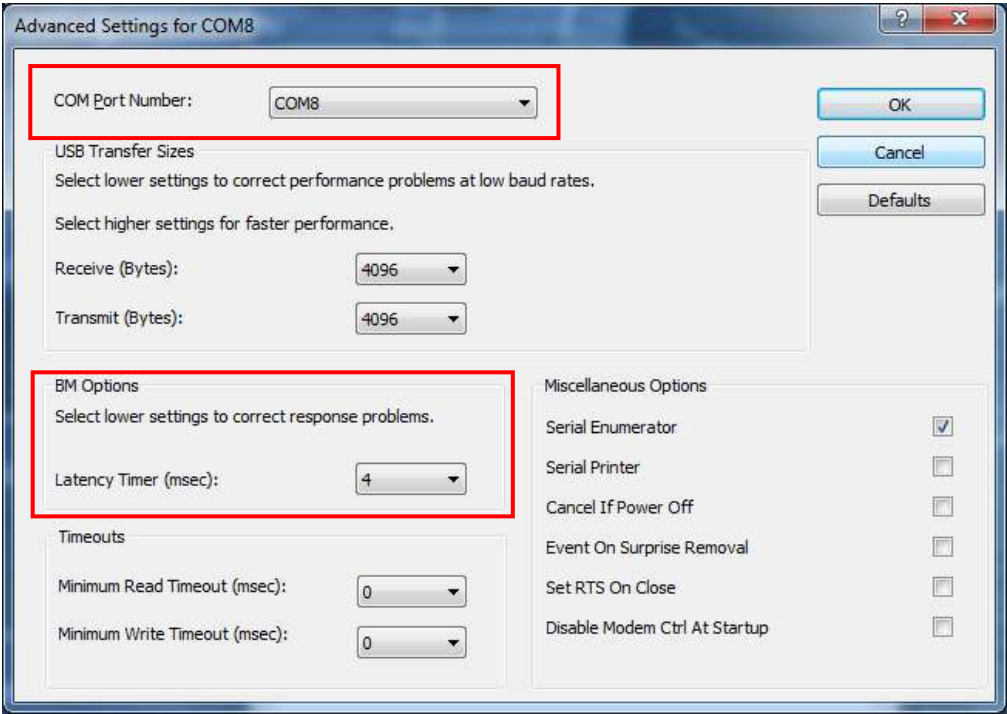

**Figura 15 –** Definiciones avanzadas para COM

# <span id="page-13-0"></span>**10. CONFIGURACIONES – AIRGATE-MODBUS**

## <span id="page-13-1"></span>**10.1. BÁSICAS**

#### <span id="page-13-2"></span>**10.1.1. PAN ID**

Elija un identificador común para cada red inalámbrica. Todos los dispositivos **AirGate-Modbus** de una misma red deben configurarse con el mismo PAN ID.

#### <span id="page-13-3"></span>**10.1.2. DIRECCIÓN MODBUS**

La dirección Modbus debe ser previamente configurada en cada dispositivo a fines de que lo mismo sea capaz de comunicarse con él en la red. En el modo de configuración, el **AirGate-Modbus** siempre asume la dirección estándar 246, Baud Rate 115200, Paridad None, 2 Stop Bits. Sin embargo, en el modo de operación, se puede acceder y configurar cada **AirGate-Modbus** por medio de su dirección previamente configurada en el registro 32. Por defecto, todos **AirGates** salen de fábrica con la dirección Modbus 248 (una dirección inválida para el protocolo Modbus). Eso impide que, si el usuario se olvida de configurar previamente la dirección Modbus del *Gateway*, lo mismo no entre en conflicto con otro dispositivo de la red.

#### <span id="page-13-4"></span>**10.1.3. BAUD RATE**

Para cada interfaz, seleccione el Baud Rate a utilizarse por la red Modbus. Todos los dispositivos de la red deben estar configurados con el mismo Baud Rate.

#### <span id="page-13-5"></span>**10.1.4. PARIDAD**

Para cada interfaz, seleccione la paridad/Stop Bits a utilizarse por la red Modbus. Todos los dispositivos de la red deben estar configurados con la misma paridad/Stop Bits.

#### <span id="page-13-6"></span>**10.1.5. TIMEOUT**

Tiempo de espera (en milisegundos) para el recibimiento de los bytes de respuesta al comando enviado a la estación esclava. Calculado automáticamente por el software, conforme el Baud Rate seleccionado.

Para los modos de operación RS485-Master, RS485-Slaves y USB-Master, se muestra ese parámetro en la pantalla para auxiliar en la configuración del **Timeout** del maestro de la red, lo cual debe tener su tiempo de **Timeout** configurado con, por lo mínimo, el **Timeout** que se muestra en la pantalla del *DigiConfig.*

Para el modo de operación Multi-Master, se utiliza ese parámetro por el **AirGate-Modbus**, que puede, según la explicación en la sección ["MULTI-](#page-5-4)[MASTER"](#page-5-4) del capítulo ["MODOS "](#page-5-0), tener su **Timeout** alterado por el *DigiConfig*. Hay que recordar que, en ese caso, el **Timeout** configurado en cada maestro de la red debe tener, por lo mínimo, el **doble** del tiempo configurado para el **AirGate-Modbus**.

#### <span id="page-13-7"></span>**10.1.6. MODO DE OPERACIÓN**

De acuerdo con la funcionalidad deseada, el **AirGate-Modbus** puede ser configurado con diferentes modos de operación. Los modos de operación se diferencian por cambiar las funciones de las interfaces de comunicación, como se explica en el capítulo ["MODOS C](#page-5-0)IÓN". Al seleccionar el modo de operación en el *DigiConfig*, una figura con un ejemplo de topología ayudará en la configuración de lo mismo.

## <span id="page-13-8"></span>**10.2. AVANZADAS**

#### <span id="page-13-9"></span>**10.2.1. TIEMPO INTERFRAME**

Tiempo máximo permitido (en microsegundos) entre el recibimiento de dos bytes de un mismo paquete. Ese tiempo es automáticamente calculado por el software *DigiConfig* y solamente debe cambiarse si alguno de los esclavos de la red demostrar una alta tasa de error de comunicación.

Los valores de **Tiempo Mínimo** y de **Tiempo Máximo** se muestran en *DigiConfig* y varían de acuerdo con el menor Baud Rate seleccionada para las interfaces en la "Guía de Configuraciones Básicas". Al hacer clic en el botón **Auto**, se liberará la caja de texto para la alteración del "Tiempo de Interframe", que obligatoriamente deberá estar dentro del rango.

#### <span id="page-13-10"></span>**10.2.2. POTENCIA DE RF**

Altera el valor de la potencia de transmisión del **AirGate-Modbus**. Valores válidos de 0 a 20 dBm.

#### <span id="page-13-11"></span>**10.2.3. SEGURIDAD**

Se puede activar la criptografía de los paquetes al seleccionar la caja "Habilita Seguridad". Se puede hacer clic en **Altera la Clave de Seguridad**  y digitar una nueva clave en los campos "Digite la clave aquí" para cambiar la clave de seguridad.

# <span id="page-14-0"></span>**10.3. ACTUALIZACIÓN DE FIRMWARE**

Esta pestaña del *DigiConfig* se destina a la actualización de firmware del **AirGate-Modbus**.

Se deben seguir los siguientes pasos:

- **1.** Localizar la opción "Firmware" en "Configuración del Dispositivo".
- **2.** Seleccionar "Habilitar Actualización de Firmware".
- **3.** Hacer clic en **Abrir** y buscar el archivo del nuevo firmware ("*.cbin*").
- **4.** Hacer clic en **Aplicar**.
- **5.** Aguardar la finalización del proceso de actualización de firmware. El *DigiConfig* mostrará una caja de texto con la información "Grabación de firmware del **AirGate-Modbus** realizada con éxito*.*" Hacer clic en **OK**.
- **6.** El *DigiConfig* volverá a la pantalla inicial y el LED de status del **AirGate-Modbus** comenzará a parpadear rápidamente.

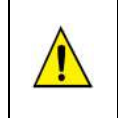

Durante el proceso de actualización de firmware del **AirGate-Modbus**, no puede haber interrupción. Cuando ocurra la falta de energía eléctrica, la desconexión del cable USB o la interrupción del software *DigiConfig* durante el proceso, el **AirGate-Modbus** probablemente dejará de operar normalmente y se deberá encaminar para el soporte técnico del proveedor.

# <span id="page-15-0"></span>**11. COMUNICACIÓN DE DATOS – SERIAL**

El **AirGate-Modbus** posee dos interfaces de comunicación:

- RS485, actuando como interfaz de comunicación del protocolo Modbus RTU;
- Dispositivo USB, actuando como interfaz de comunicación del protocolo Modbus RTU.

# <span id="page-15-1"></span>**11.1. INTERFACES RS485 Y USB**

Se pueden configurar las interfaces RS485 y USB para operar en las siguientes velocidades (Baud Rates): 1200, 2400, 4800, 9600, 19200, 38400, 57600 y 115200. Además de eso, se pueden configurar para operar con 1 o 2 Stop Bits y en las paridades par, impar y ninguna.

Se pueden encontrar mayores detalles sobre la implementación de una red de dispositivitos Modbus vía RS485 en el documento "Conceptos Básicos de RS485 y RS422", disponible en el sitio web [www.novusautomation.com.](http://www.novusautomation.com/) La **Erro! Fonte de referência não encontrada.** auxilia en la conexión de los conectores da interfaz de comunicación RS485.

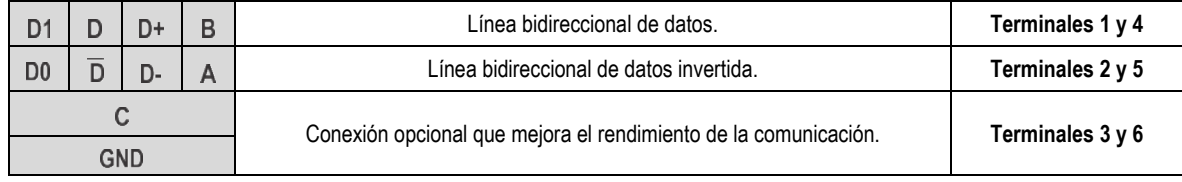

**Tabla 2 –** Conexiones RS485

# <span id="page-16-0"></span>**12. COMUNICACIÓN INALÁMBRICA DE DATOS (WIRELESS)**

El **AirGate-Modbus** posee una interfaz de comunicación *Wireless* IEEE 802.15.4 para conectarse a los demás dispositivos de **NOVUS** que también posean esa interfaz de comunicación.

A partir de la versión de firmware V1.23, el **AirGate-Modbus** posibilita, además de la comunicación con los demás **AirGates**, como descrito en los capítulos ["MODOS "](#page-5-0) y ["UTILIZANDO LOS MODOS DE "](#page-6-0), la posibilidad de comunicarse con dispositivos **RHT-Air**, que actúan como transmisores inalámbricos de temperatura, de humedad y de punto de rocío.

Cada **AirGate-Modbus** soporta hasta 8 dispositivos **AirGate-Modbus** y 35 dispositivos **RHT-Air**. Cada uno de eses 8 dispositivos **AirGate-Modbus** posibilita la conexión de más 8 **AirGates** y 35 **RHTs-Air**, hasta el límite de 4 niveles de profundidad, de acuerdo con la **Figura 16**. Esa topología de red se forma automáticamente desde el inicio de la red. Basta configurar por lo menos un **AirGate-Modbus** con el modo de operación Multi-Master, USB-Master o RS485-Master y los demás dispositivos: (i) **AirGate-Modbus**, con el modo de operación RS485-Slaves; y (ii) **RHT-Air**, todos con el mismo PAN ID. Después de la configuración, los dispositivos se conectarán automáticamente desde el criterio de mejor enlace de comunicación (LQI) encontrado.

Para el correcto funcionamiento de la red de comunicación inalámbrica, es importante que todos los dispositivos posean la misma versión de firmware. Se usted posee dispositivos **AirGate-Modbus** con versión de firmware anterior a la V1.23 y desea utilizar las nuevas funciones disponibles en esta versión, tales como la topología de red en forma de árbol totalmente inalámbrica o la operación con dispositivos **RHT-Air**, basta actualizar el firmware de todos los dispositivos o utilizar un **AirGate-Modbus** con la nueva versión de firmware que esté operando como RS485-Master en otro PAN ID, conectado a la interfaz RS485 en uno de los **AirGates** que, por su vez, esté operando como RS485-Slaves del primer PAN ID, como ejemplificado en el capítulo "**Erro! Fonte de referência não encontrada.**".

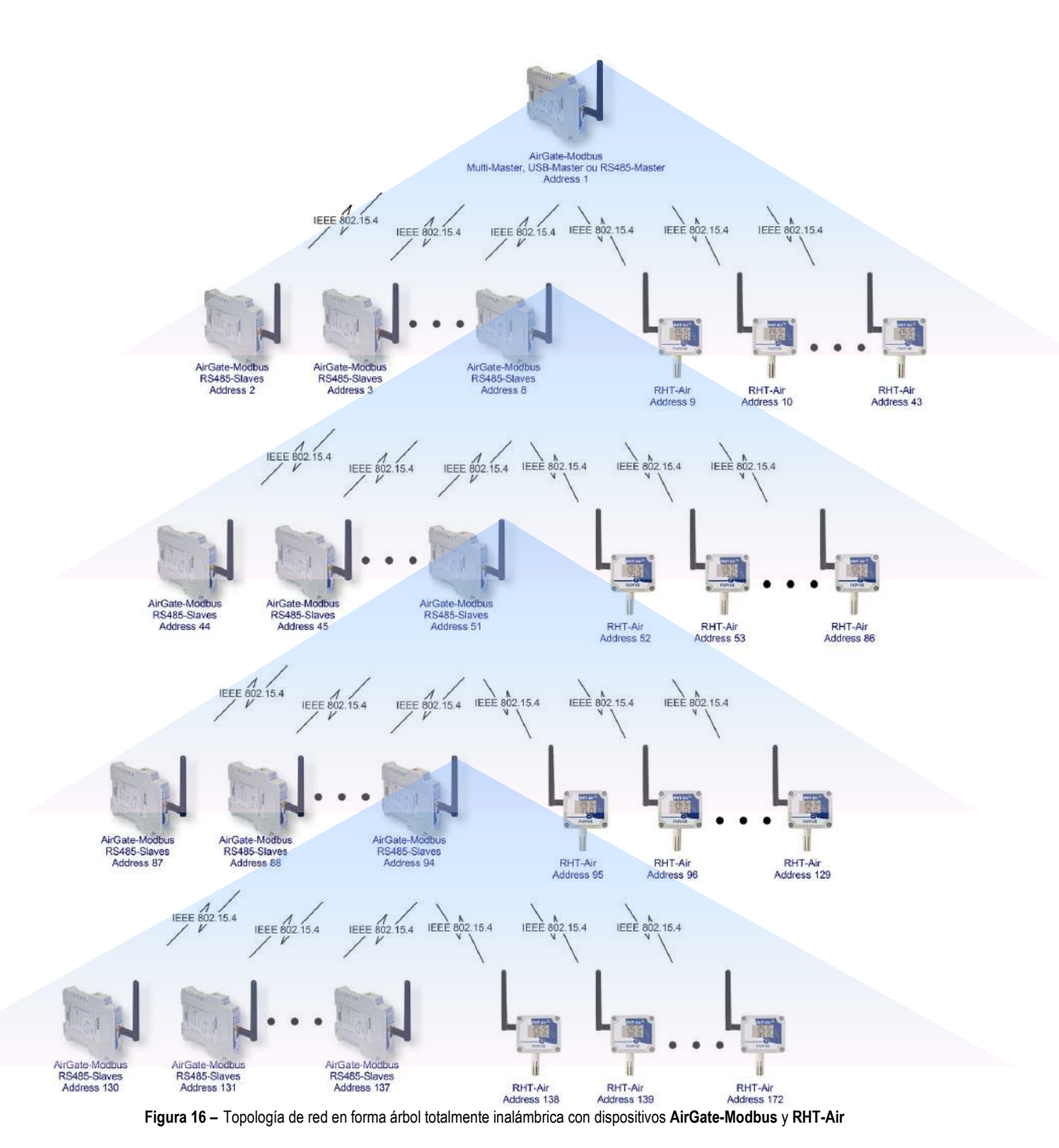

# <span id="page-17-0"></span>**13. COMANDOS MODBUS**

A partir de la versión de firmware V1.23, **AirGate-Modbus** empieza a responder a comandos Modbus encaminados para su dirección Modbus, operando como un esclavo de la red. Comandos encaminados para otros esclavos se enviarán de manera transparente.

Están implementados los comandos (funciones) Modbus RTU citados a seguir, siendo interpretados por el **AirGate-Modbus**. Para más información, sobre cada uno de esos comandos y del protocolo Modbus en general, acceda al sitio web [www.modbus.org.](http://www.modbus.org/)

## <span id="page-17-1"></span>**13.1. READ HOLDING REGISTERS – 0X03**

Se puede utilizar este comando para leer el valor de uno o de hasta el máximo de registros retentivos consecutivos, de acuerdo con la Tabla de Registros Retentivos.

## <span id="page-17-2"></span>**13.2. WRITE HOLDING REGISTERS – 0X06**

Se puede utilizar este comando para escribir en un registro retentivo, de acuerdo con la Tabla de Registros Retentivos.

# <span id="page-17-3"></span>**13.3. DESCRIPCIÓN DE ALGUNOS REGISTROS**

# <span id="page-17-4"></span>**13.3.1. REGISTRO 35 – CANAL DE OPERACIÓN**

Indica el canal de operación en el cual el dispositivo está operando en la red. Puede variar de 11 a 25, donde cada canal equivale a una frecuencia de operación. Entre los 15 posibles canales, la red siempre opera en el canal que posee menor interferencia.

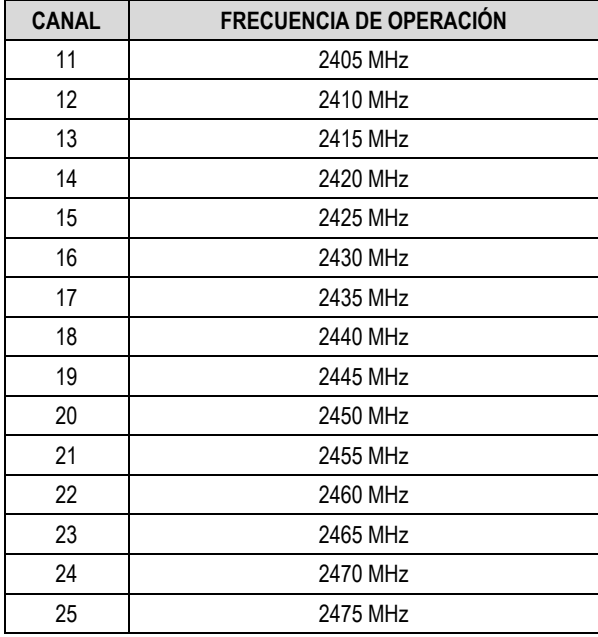

**Tabla 3 –** Canales de operación

#### <span id="page-17-5"></span>**13.3.2. REGISTRO 36 – LINK QUALITY INDICATOR RX PADRE**

Informa la calidad del enlace de recepción entre el dispositivo y el **AirGate-Modbus** padre con el cual está conectado. Ese valor se obtiene al medir la potencia del último paquete recibido. Esa potencia se mide en dBm, una medida logarítmica de la potencia en mW.

El LQI puede variar de -100 dBm (peor calidad de recepción) a -15 dBm (mejor calidad de recepción).

#### <span id="page-17-6"></span>**13.3.3. REGISTRO 39 – LINK QUALITY INDICATOR RX HIJO**

Informa la calidad del enlace de recepción entre el dispositivo y el **AirGate-Modbus** hijo cuya dirección Modbus fue colocada en el registro ADDR\_FILHO. Ese valor se obtiene al medir la potencia del último paquete recibido. Esa potencia se mide en dBm, una medida logarítmica de la potencia en mW.

El LQI puede variar de -100 dBm (peor calidad de recepción) a -15 dBm (mejor calidad de recepción).

## <span id="page-18-0"></span>**13.4. LINK QUALITY INDICATOR**

Para evaluar si los dispositivos fueron instalados correctamente, se recomienda verificar la calidad del enlace entre cada uno de los dispositivos **AirGate-Modbus** y **RHT-Air**. Se debe realizar esa verificación a través del análisis de los registros número **36** y **39** mientras la red esté en operación. Para realizar ese análisis, es posible utilizar la pestaña "Diagnóstico" del *DigiConfig*, que informa de manera intuitiva la topología de la red y la calidad del enlace entre cada una de las conexiones inalámbricas.

Para dispositivos que operan en ambientes ideales, donde no existen obstáculos y ningún tipo de interferencia electromagnética, el LQI actuará de manera próxima al gráfico expuesto en la **Figura 17**, donde se realiza una comparación entre los diferentes niveles de potencia para la relación distancia versus LQI.

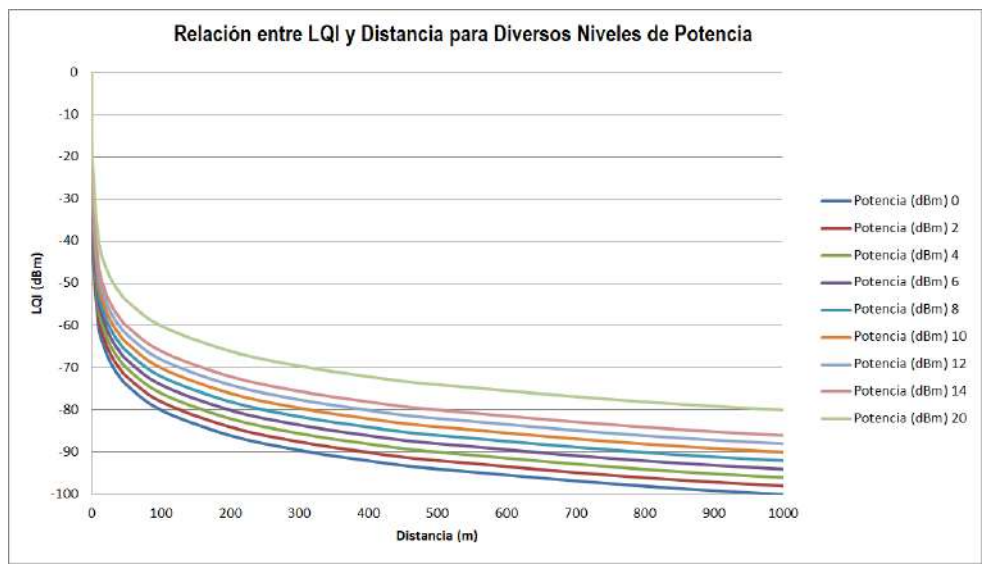

**Figura 17 –** Relación entre LQI y Distancia para diversos niveles de potencia

La Erro! Fonte de referência não encontrada. relaciona los valores obtenidos en la lectura del LQI con la avaluación de la calidad de la señal. Se pude visualizar esa información de manera más intuitiva en la pestaña "Diagnóstico" del software *DigiConfig*.

| <b>VALOR DEL</b><br><b>REGISTRO</b> | <b>CALIDAD</b>                   | <b>ÍCONO</b> |
|-------------------------------------|----------------------------------|--------------|
| N                                   | Dispositivo<br>conectado vía USB |              |
| $-15a - 60$                         | Óptima                           |              |
| $-60a - 70$                         | Muy Buena                        |              |
| $-70a - 80$                         | Buena                            |              |
| $-80a - 90$                         | Regular                          |              |
| $-90a - 100$                        | Mala                             |              |

**Tabla 4 –** Relación entre LQI y la calidad de la señal

**NOTA:** El modelo descrito de manera gráfica lleva en consideración sólo el medio de propagación. El LQI puede variar debido a diversos factores, tales como por obstáculos periféricos como árboles, edificios o cerros, que interfieren en el medio de propagación, como se explica el fenómeno de la Zona de Fresnel.

# <span id="page-19-0"></span>**14. TABLA DE REGISTROS RETENTIVOS**

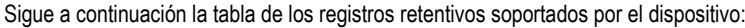

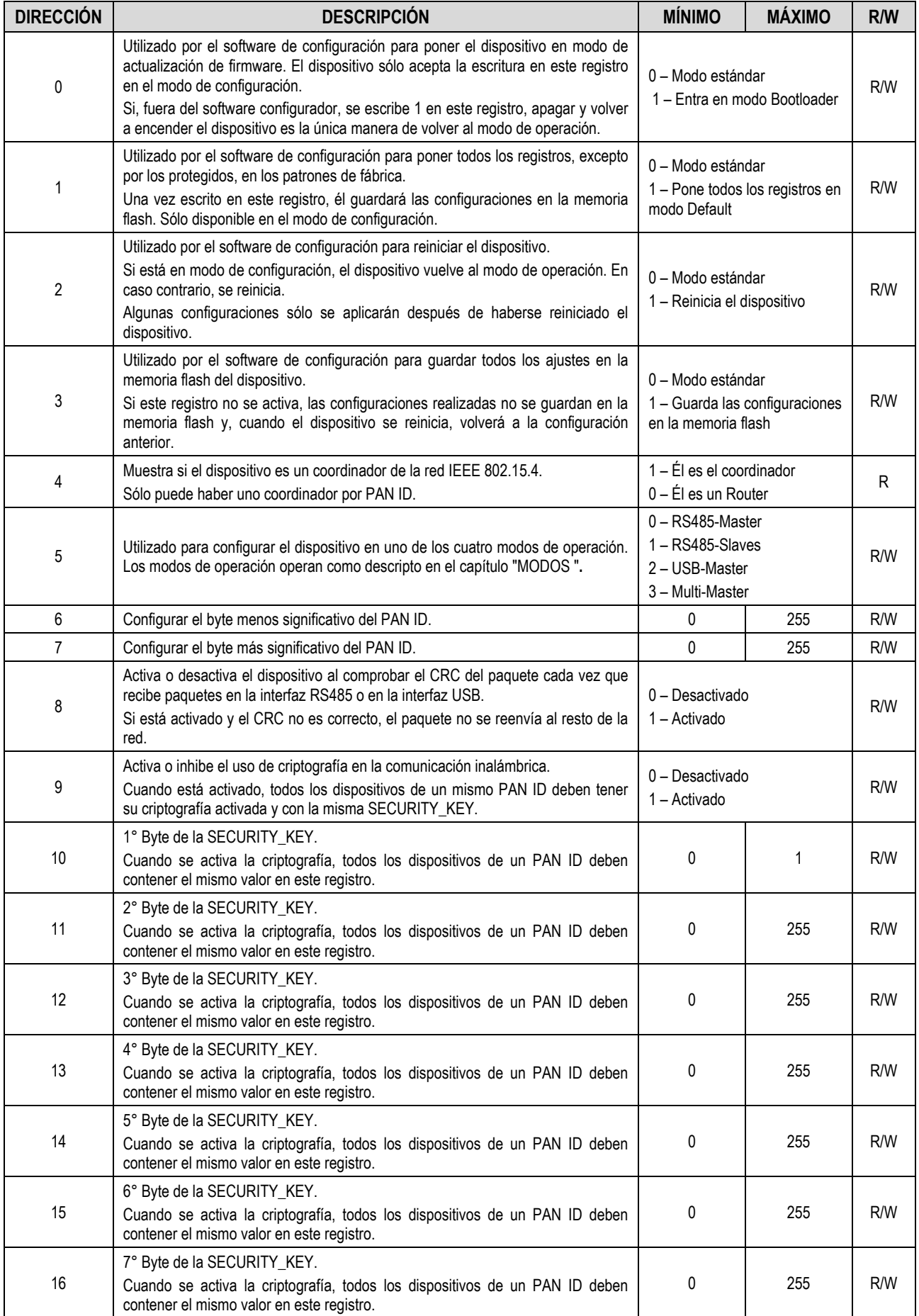

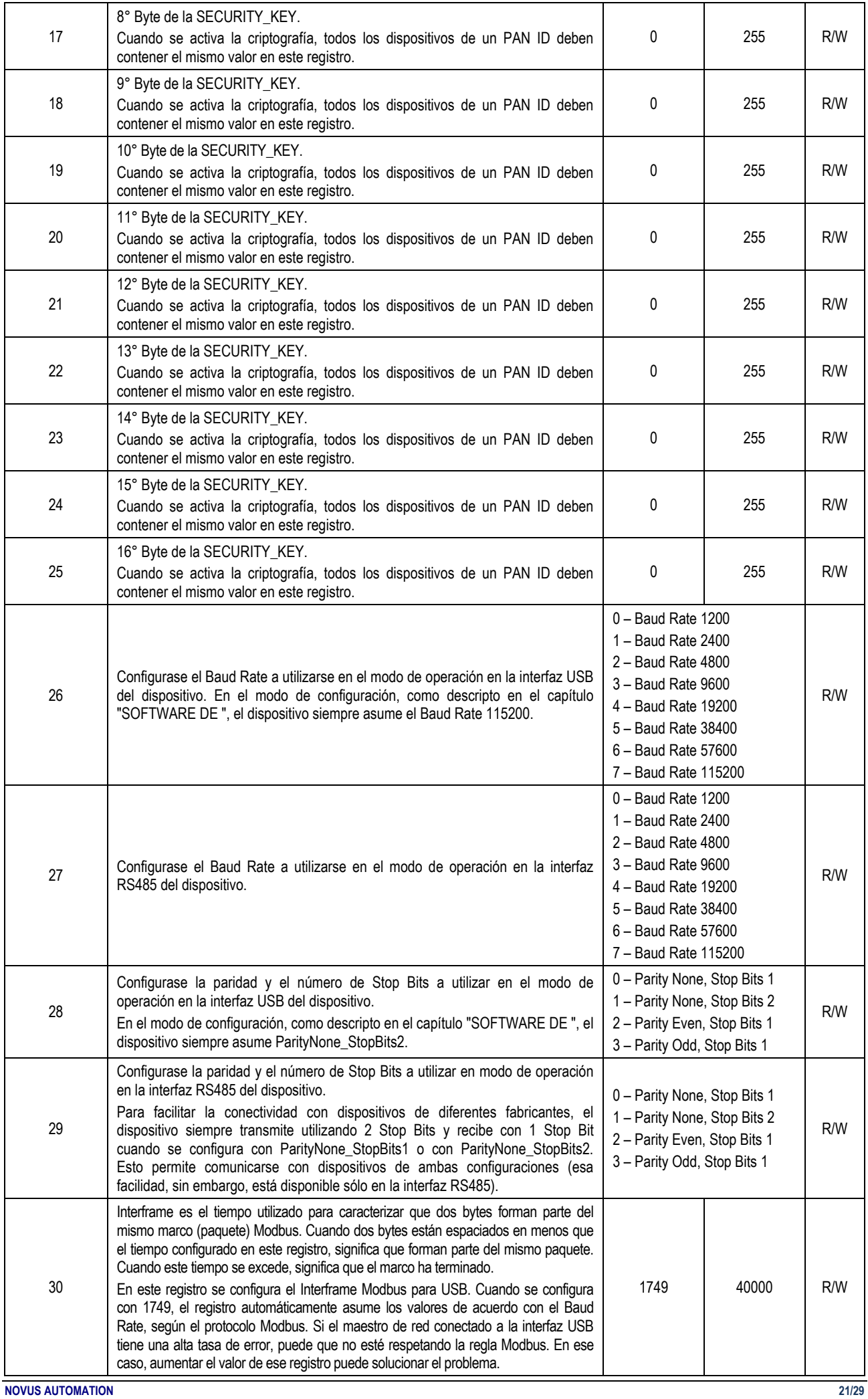

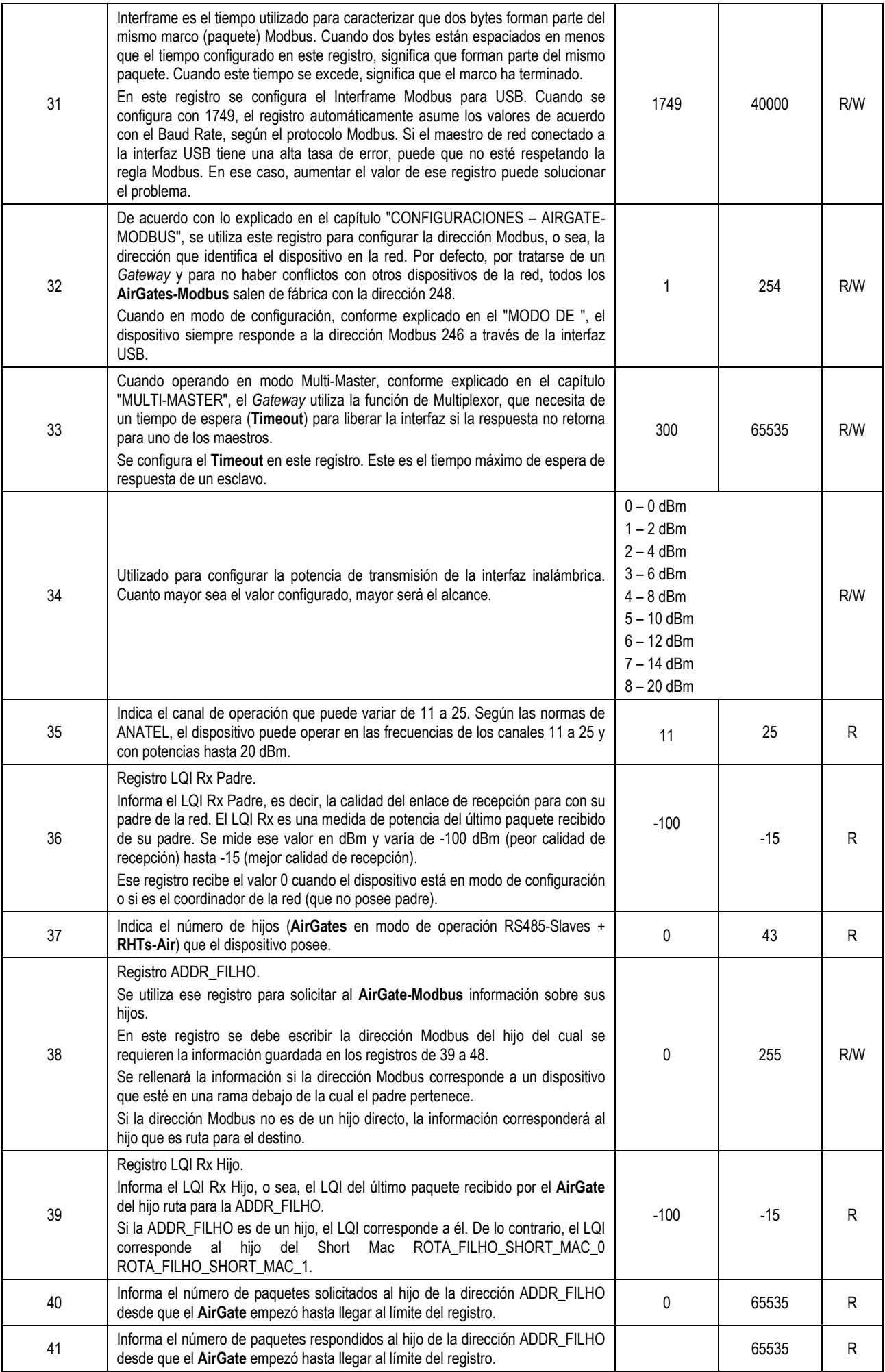

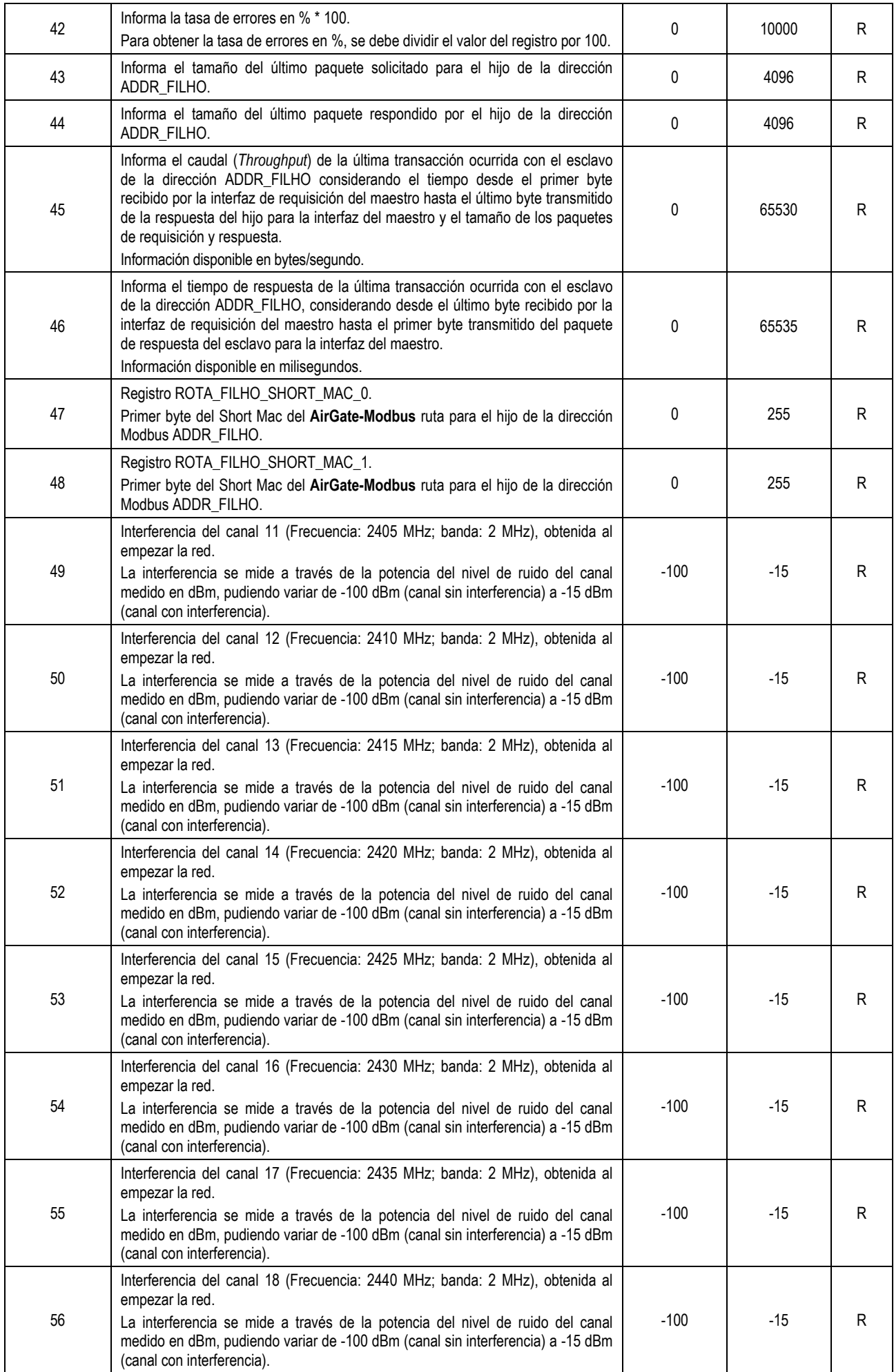

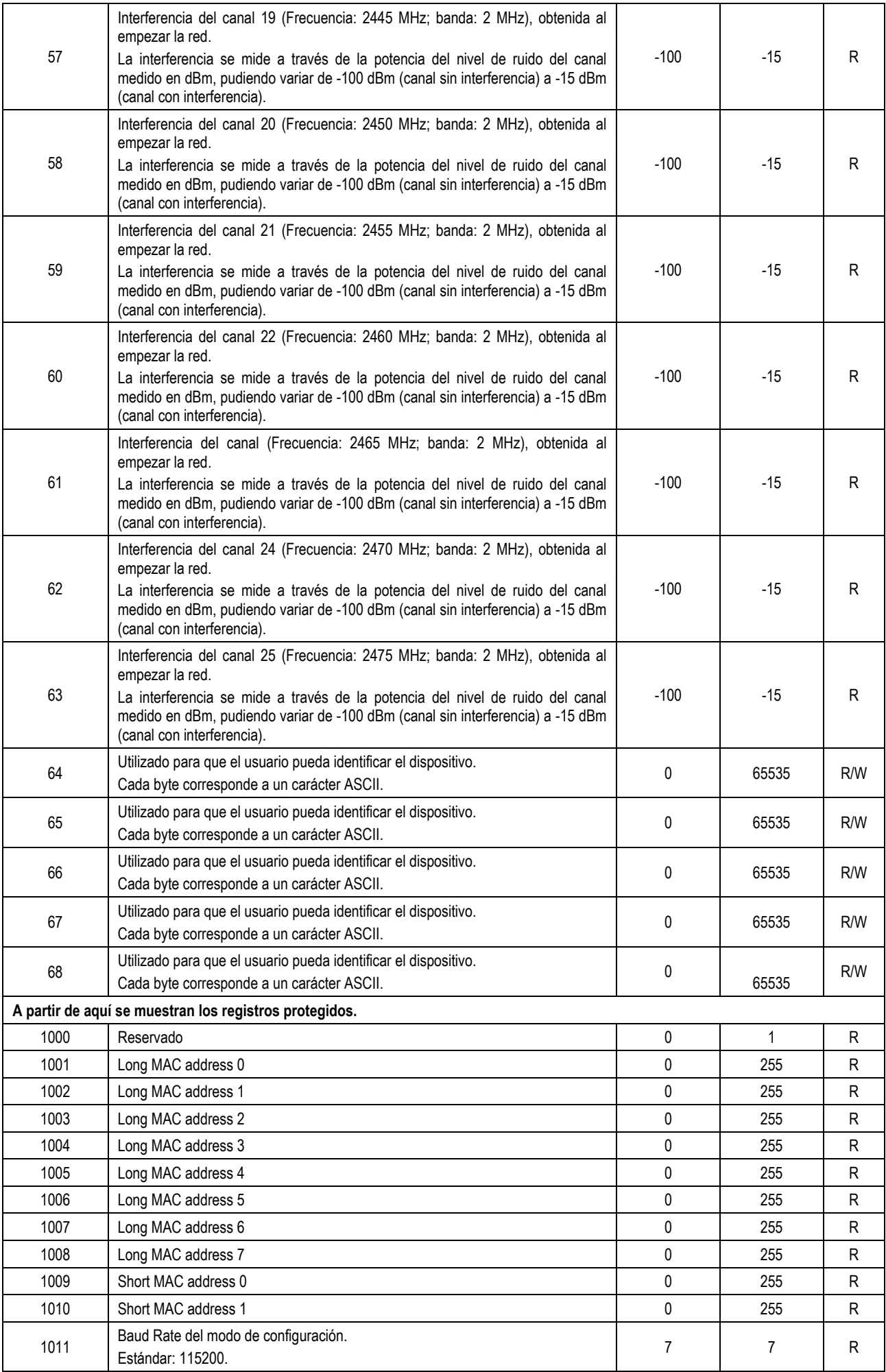

![](_page_24_Picture_173.jpeg)

**Tabla 5 –** Tabla de registros retentivos

# <span id="page-25-0"></span>**15. ACCESORIOS**

Cable prolongador: Con 2,5 metros y una base magnética, el cable prolongador permite una mejor colocación de la antena del **AirGate-Modbus**. En sus puntas se encuentran los conectores RP-SMA macho (para conexión con **AirGate-Modbus**) y RP-SMA hembra (para conexión con la antena). No hay necesidad de comprar de una nueva antena, pues se puede utilizar la antena proveniente de **AirGate**.

El cable extensor de la antena posee un índice de protección IP40 y opera en el mismo rango de temperatura del dispositivo (-10 °C a 70 °C).

![](_page_25_Picture_3.jpeg)

**Figura 18 –** Base magnética con cable

<span id="page-26-0"></span>![](_page_26_Picture_334.jpeg)

**Tabla 6 –** Especificaciones

**Protección interna contra inversión de polaridad de voltaje de alimentación.**

# <span id="page-26-1"></span>**16.1. CERTIFICACIONES**

# **FCC**

#### Contiene FCC ID: 2AXVWBAIRR-NOVUSAIR

Este dispositivo cumple con la parte 15 de las Reglas de la FCC. El funcionamiento se sujeta a las dos condiciones siguientes: (1) este dispositivo no puede causar interferencia perjudicial y (2) este dispositivo debe aceptar cualquier interferencia recibida, incluyendo interferencias que puedan causar funcionamiento indeseable.

**Nota:** Este dispositivo ha sido probado y cumple los parámetros para un dispositivo digital Clase A, conforme Parte 15 de las Reglas de FCC. Estos límites se designan para proporcionar una protección razonable contra interferencias perjudiciales cuando el dispositivo se opera en un entorno comercial. Este dispositivo genera, utiliza y puede irradiar energía de radiofrecuencia y, si no se instala y utiliza de acuerdo con las instrucciones de este manual, puede causar interferencias en las comunicaciones de radio. El uso de este dispositivo en zonas residenciales puede causar interferencias perjudiciales, que el usuario deberá corregir por sí mismo.

**AVISO:** Para cumplir con los requisitos de exposición RF de la FCC para la transmisión móvil y de la estación base, se debe mantener una distancia de 20 cm o más entre la antena de este dispositivo y las personas durante el funcionamiento. Para asegurar el cumplimiento, no se recomienda la operación en una distancia más cercana. Las antenas usadas para este transmisor no deben superponerse ni funcionar con cualquier otra antena o transmisor.

Este producto ha sido probado con la antena Wellshow AR0035EW0119N.

Cualquier cambio o modificación no expresamente aprobada por la parte responsable puede anular la autoridad del usuario para operar este dispositivo.

# **CE Mark / UKCA**

Este es un producto de Clase A. En el entorno doméstico, puede causar interferencias de radio, en cuyo caso se puede solicitar al usuario que tome las medidas adecuadas.

# **ANATEL**

Este equipo no tiene protección contra interferencias perjudiciales y no puede causar interferencia en sistemas debidamente autorizados. Para más información, consulte el sitio web de ANATEL: [www.anatel.gov.br.](http://www.anatel.gov.br/)

# <span id="page-28-0"></span>**17. GARANTÍA**

Las condiciones de garantía se encuentran en nuestro sitio we[b www.novusautomation.com/garantia.](http://www.novusautomation.com/garantia)